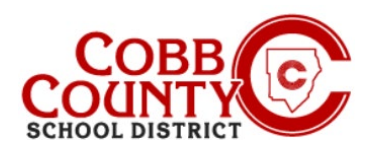

Eleyo is the Cobb County School District's After School Program (ASP) and offers a convenient mobile-friendly online program platform for registration, payments, and account management. Please take a few minutes to set up your profile to create your registered account.

## **Step #1:**

- **For Enrolling Adult Only Setting up your User Profile**
- On your computer, open an internet browser
- In the browser, enter the URL: [https://cobbk12.ce.eleyo.com](https://cobbk12.ce.eleyo.com/)
- **EXECHOOSE YOUT preferred language**
- **EXECLICE INTER 15 IN 2018 11:33 ISS IN 2018 11:33 ISS** Units 2018 11:42 ISSN 11:42 ISSN 11:42 ISSN 11:42 ISSN 11:42
- **EXECL** Click the small "x" in the top right corner to close the box
- Click on the words that say "Sign In" at the top right corner of the screen

#### **Step #2:**

 To create a new profile, log in with Facebook or Google -orselect *Create One Now*

### **Step #3:**

- You are now on the Register a New Account Screen
- Enter an email address (used for logging in) and a password
- Confirm the password
- **Scroll down and complete all information as required**
- When all pertinent information has been entered, click the **blue Create Account button** at the bottom of the screen displayed

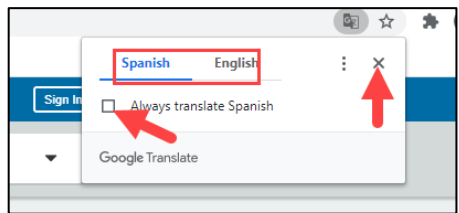

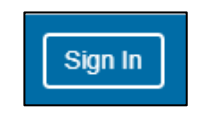

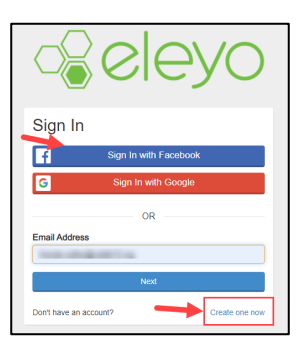

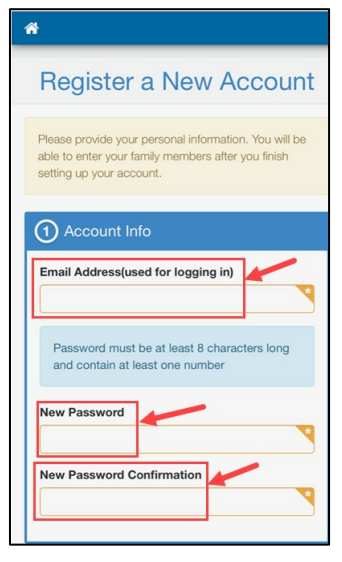

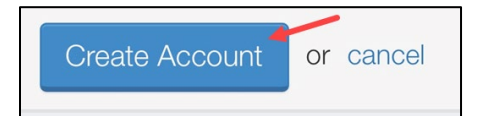

*If you have any questions, please contact your school's ASP Director*

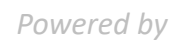

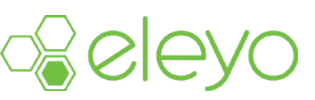

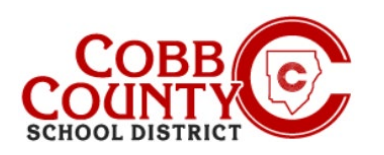

# **Register for an Eleyo Account**

## **Step #4:**

- From the Eleyo welcome screen click one of the **green** boxes that say **+Add a Relationship** or **+Add Family Member/Relationship**
- On the Add a New Person screen, you will now enter all names that you want associated with this account
- Scroll to bottom of the screen completing all pertinent information
- **When complete, click the blue** box at the bottom of the screen that says **Create Person**
- You may register as many names as you would like to be associated with your account; it is a good idea to include authorized pickups, emergency contacts and the children that will attend ASP
- To add more people, click one of the **Add a Relationship green** boxes again from the Eleyo welcome screen and repeat the steps for each person

## **Step #5:**

- After adding all relationships, your account is now registered
- To add a contract for your child to your registered account, please see the parent guide "Creating a Contract" posted on your school's website under ASP

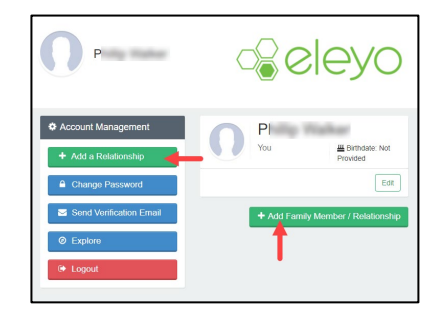

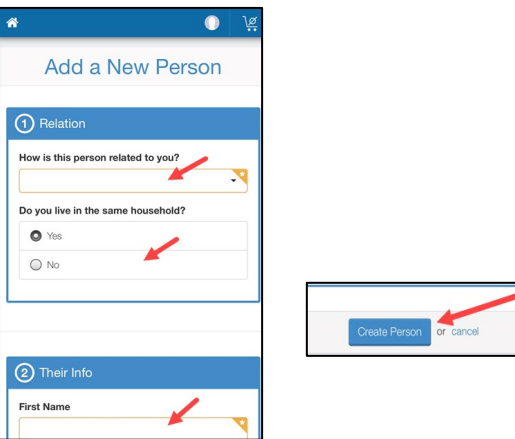

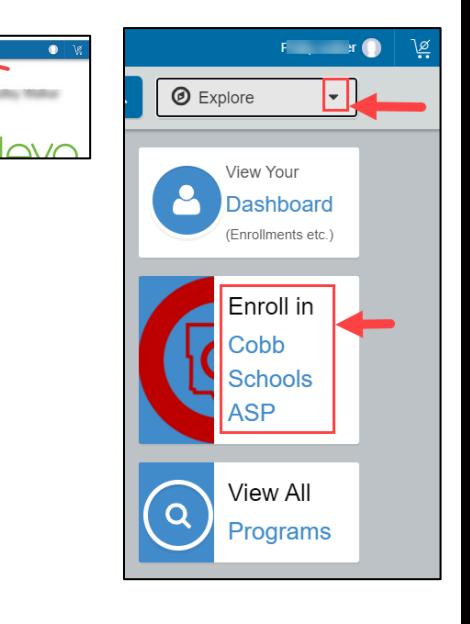

*If you have any questions, please contact your school's ASP Director*

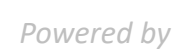

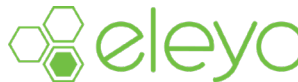